# 21

## <sup>21</sup>法人税申告の財務諸表 等を組み込む

この章では、財務諸表 (XBRL2.0、CSV ファイル)、勘定科目内訳明細書 (CSV ファイル)及び法人税申告書別表(CSV ファイル)の組み込みについて説明します。

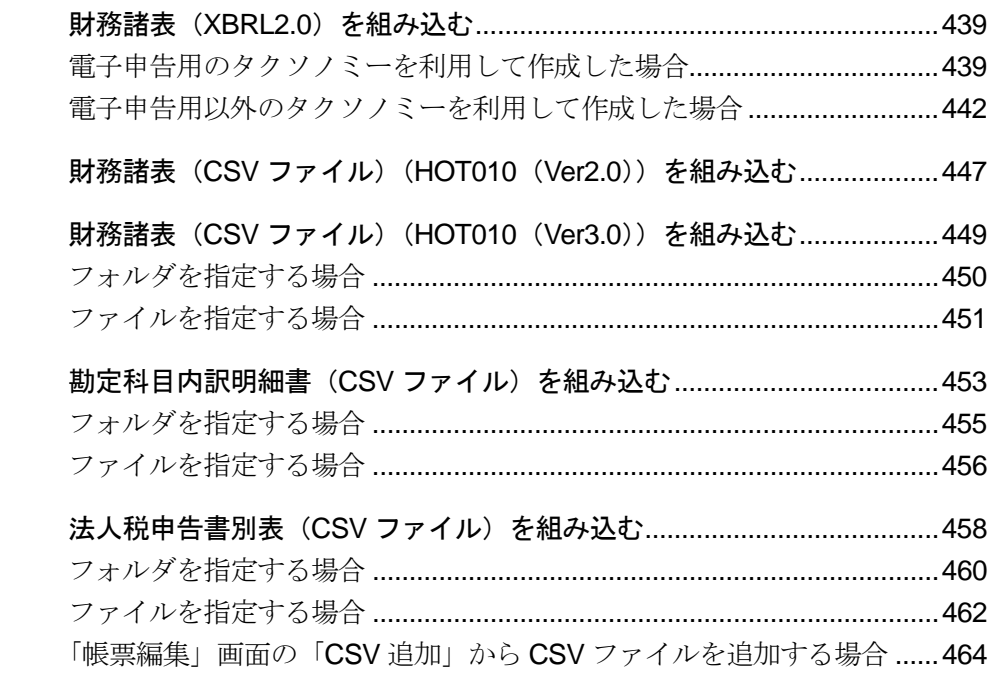

#### 財務諸表(**XBRL2.0**)を組み込む場合

e-Tax ソフト以外で作成した以下の財務諸表 (XBRL2.0) を法人税・地方法人税関係の 申告に添付し、送信することができます。

- 貸借対照表
- 製造原価報告書
- 損益計算書
- 株主資本等変動計算書
- 社員資本等変動計算書
- 個別注記表
- 損益金の処分表

ただし、e-Tax ソフトでは、組み込んだ財務諸表 (XBRL2.0) データを正しく表示する ことは保証しません。

また、組み込んだ財務諸表 (XBRL2.0) データを e-Tax ソフトで編集した場合、内容は 保証しません。

以下に組み込みのイメージ図を示します。

#### 電子申告用タクソノミーを利用して財務諸表(XBRL2.0)を作成した場合

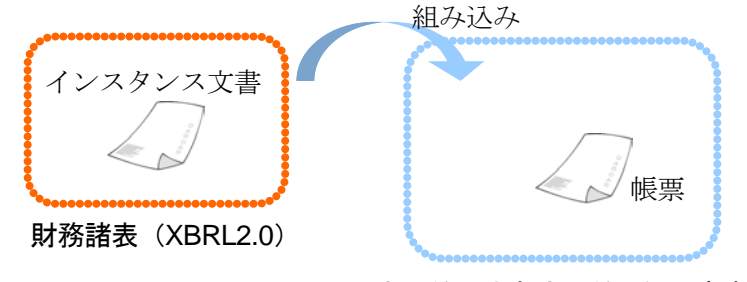

法人税・地方法人税関係の申告

電子申告用タクソノミーを利用してデータを作成した場合、インスタンス文書を指定 して、組み込みを行います。

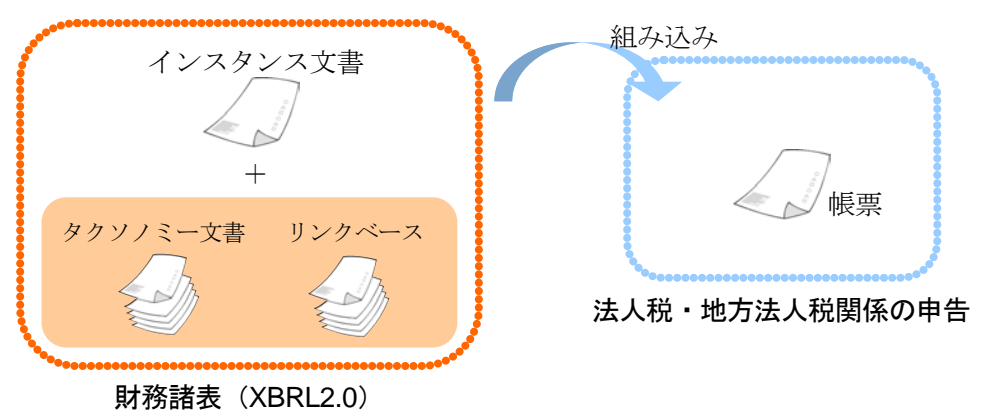

電子申告用以外のタクソノミーを利用して財務諸表 (XBRL2.0) を作成した場合

電子申告用以外のタクソノミーを利用して財務諸表(XBRL2.0)を作成した場合、イン スタンス文書の他に、すべてのタクソノミー文書及びリンクベースを指定する必要が あります。

#### 財務諸表(**CSV** ファイル)を組み込む場合

CSV 形式で作成した以下の財務諸表(XBRL2.1)を法人税・地方法人税関係の申告に添 付し、送信することができます。

- 貸借対照表
- 損益計算書
- 製造原価報告書
- 損益金の処分表
- 株主資本等変動計算書
- 社員資本等変動計算書
- 個別注記表

また、組み込んだ財務諸表 (XBRL2.1) データを e-Tax ソフトで編集した場合、内容は 保証しません。

CSV ファイルは e-Tax ホームページで公開している CSV ファイルフォーマットの形式 に準じて作成してください。

#### 勘定科目内訳明細書(**CSV** ファイル)を組み込む場合

CSV 形式で作成した以下の勘定科目内訳明細書を法人税・地方法人税関係の申告に添 付し、送信することができます。

- 預貯金等の内訳書
- 受取手形の内訳書
- 売掛金(未収入金)の内訳書
- 仮払金(前渡金)の内訳書/貸付金及び受取利息の内訳書
- 棚卸資産(商品又は製品、半製品、仕掛品、原材料、貯蔵品)の内訳書
- 有価証券の内訳書
- 固定資産(土地、土地の上に存する権利及び建物に限る。)の内訳書
- 支払手形の内訳書
- 買掛金(未払金・未払費用)の内訳書
- 仮受金(前受金・預り金)の内訳書/源泉所得税預り金の内訳
- 借入金及び支払利子の内訳書
- 土地の売上高等の内訳書
- 売上高等の事業所別内訳書
- 役員報酬手当等及び人件費の内訳書
- 地代家賃等の内訳書/工業所有権等の使用料の内訳書
- 雑益、雑損失等の内訳書

CSV ファイルは e-Tax ホームページで公開している CSV ファイルフォーマットの形式 に準じて作成してください。

#### 法人税申告書別表(**CSV** ファイル)を組み込む場合

CSV 形式で作成した法人税申告書別表(明細記載を要する部分)を法人税・地方法人税 関係の申告に添付し、送信することができます。

CSV ファイルは e-Tax ホームページで公開している CSV ファイルフォーマットの形式 に準じて作成してください。

## <span id="page-4-0"></span>21-1 財務諸表 (XBRL2.0) を組み込む

e-Tax ソフト以外で作成された財務諸表 (XBRL2.0) を組み込みます。

1. 「帳票一覧」画面で | 財務諸表等の組み込み | をクリック する 2. ファイルを選択する 手 順

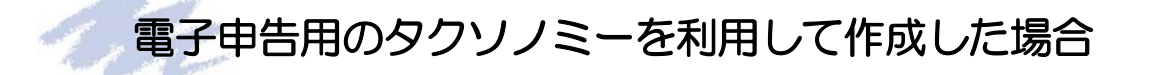

電子申告用のタクソノミーを利用して作成した場合、以下の操作を行います。

1 「帳票一覧」画面で、 財務諸表等の組み込み をクリックします。

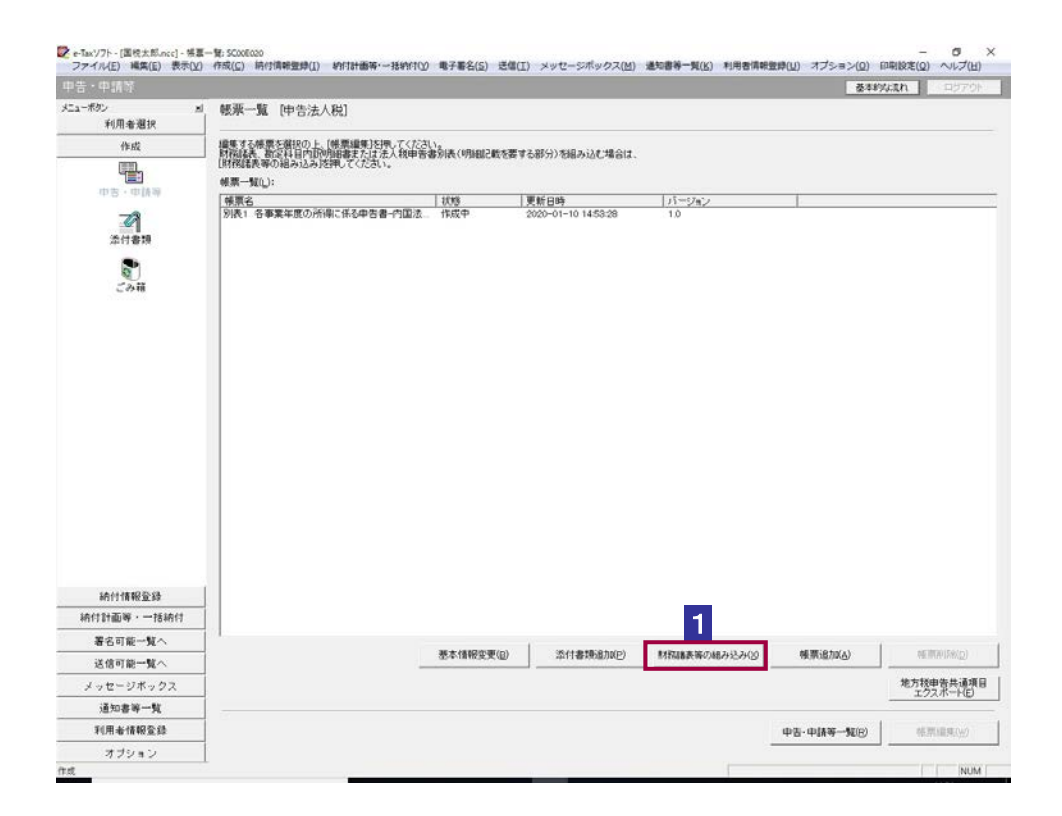

2「財務諸表等の組み込み」画面で、「財務諸表(XBRL2.0)」を選択し、 OK をクリ ックします。

![](_page_5_Picture_48.jpeg)

#### 8 リストボックスから、帳票の「名称」を選択します。

![](_page_5_Picture_49.jpeg)

4 参照... をクリックします。

5 保存先のフォルダを指定し、組み込むインスタンス文書ファイル(拡張子.xml)を

選択します。

![](_page_6_Picture_105.jpeg)

6 開く をクリックします。「財務諸表 (XBRL2.0) の組み込み」画面に戻り、一覧 に選択したファイル名が表示されます。

![](_page_6_Picture_106.jpeg)

 $7$  OK をクリックします。

「帳票一覧」画面に戻り、一覧に組み込んだ財務諸表 (XBRL2.0) が追加されます。

![](_page_6_Picture_107.jpeg)

![](_page_6_Picture_9.jpeg)

組み込んだ財務諸表 (XBRL2.0)の「帳票一覧」画面の「状態」欄には、「組み込み」と 表示されます。

→ 20 ページ「帳票の状態について」

 $\vert$ 

### <span id="page-7-0"></span>電子申告用以外のタクソノミーを利用して作成した場合

電子申告用以外のタクソノミーを利用して作成した場合、以下の操作を行います。

![](_page_7_Picture_53.jpeg)

2 「財務諸表等の組み込み」画面で、「財務諸表(XBRL2.0)」 を選択し、OK をクリ ックします。

![](_page_7_Picture_54.jpeg)

![](_page_8_Picture_68.jpeg)

4 参照... | をクリックします。

5 保存先のフォルダを指定し、組み込むインスタンス文書ファイル(拡張子.xml)を 選択します。

![](_page_8_Picture_69.jpeg)

6 開く をクリックします。

「財務諸表 (XBRL2.0)の組み込み」画面に戻り、一覧に選択したファイル名が表示さ れます。

![](_page_9_Picture_71.jpeg)

 「電子申告用タクソノミー以外のタクソノミーにて作成された文書」をチェックし ます。

「タクソノミー文書」、「リンクベース」が設定可能になります。

8 タクソノミー文書の 通加 をクリックします。

9 「URI」を入力します。

![](_page_9_Picture_72.jpeg)

参照… をクリックします。

![](_page_10_Picture_139.jpeg)

**11** インスタンス文書に含まれるタクソノミー文書ファイル(拡張子.xsd)を選択しま す。

12 | 開く | をクリックします。

「ファイルの追加」画面に戻り、選択したファイル名が表示されます。

13 OK をクリックします。

「財務諸表 (XBRL2.0)の組み込み」画面に戻り、一覧に選択したファイル名が表示され ます。

7 から **12** を繰り返し、選択したインスタンス文書に含まれるすべてのタクソノミー 文書を追加します。

Q)

タクソノミー文書に別のタクソノミー文書が含まれることがあります。その場合、追加した タクソノミー文書に含まれるタクソノミー文書もすべて追加してください。

ヒント

**14 リンクベースの 通加 をクリックします。** 

**15** 9 から **11** と同様に URI を入力し、タクソノミー文書に含まれるリンクベースフ ァイル(拡張子.xml)を選択します。

「財務諸表 (XBRL2.0)の組み込み」画面に戻り、一覧に選択したファイル名が表示され ます。

**14** から **15** を繰り返し、選択したタクソノミー文書に含まれるすべてのリンクベース を追加します。

注 意 にて作成された文書」のチェックを外しても、追加した内容はクリアされませんが、設定は ■ タクソノミー文書、リンクベースを設定後に「電子申告用タクソノミー以外のタクソノミー 無効になります。

d ヒント

タクソノミー文書、リンクベースの設定を解除する場合は、タクソノミー文書又はリンクベ ースを選択し、同断除 をクリックしてください。

![](_page_11_Picture_107.jpeg)

**16 OK をクリックします。** 

「帳票一覧」画面に戻り、一覧に組み込んだ財務諸表 (XBRL2.0) が追加されます。

同一名称のファイルがある場合は、名称の後に (2)、(3)、・・・と番号が付番されます。

Q.

ヒント

注 意

 $\bullet$ 

組み込んだ財務諸表 (XBRL2.0)の「帳票一覧」画面の「状態」欄には、「組み込み」と 表示されます。

→ 20 ページ「帳票の状態について」

## <span id="page-12-0"></span>21-2 財務諸表 (CSV ファイル) (HOTO10 (Ver2.0))を組み込む

e-Tax ソフト以外で作成された国税庁が指定する CSV ファイル形式の財務諸表を組み込みます。

1. 「帳票一覧」画面で | 財務諸表等の組み込み | を クリックする 2. 「財務諸表等の組み込み」画面で「財務諸表(CSV ファイル)(HOT010(Ver2.0))」を選択する 3. ファイルを選択する 手 順

![](_page_12_Picture_89.jpeg)

を参照してくださ

2「財務諸表等の組み込み」画面で、「財務諸表(CSV ファイル) (HOT010 (Ver2.0))」 を選択し、OK をクリックします。

![](_page_13_Picture_121.jpeg)

 $V_{0}$ 

https://www.e-tax.nta.go.jp/e-taxsoft/csvconv/csvconv1.htm

## <span id="page-14-0"></span>21-3 財務諸表 (CSV ファイル) (HOTO10 (Ver3.0))を組み込む

e-Tax ソフト以外で作成された国税庁が指定する CSV ファイル形式の財務諸表を組み込みます。

1. 「帳票一覧」画面で | 財務諸表等の組み込み | を クリックする 2. 「財務諸表等の組み込み」画面で「財務諸表(CSV ファイル)(HOT010(Ver3.0))」を選択する 3. ファイルを選択する 手 順

![](_page_14_Picture_89.jpeg)

<span id="page-15-0"></span>2「財務諸表等の組み込み」画面で、「財務諸表(CSV ファイル) (HOT010 (Ver3.0))」 を選択し、 OK をクリックします。

![](_page_15_Picture_92.jpeg)

次の操作は、ファイルを選択時とフォルダ選択時で手順が異なります。

→ 2450 [ページ「フォルダを指定する場合」](#page-15-0) → 2451 [ページ「ファイルを指定する場合」](#page-16-0)

![](_page_15_Picture_93.jpeg)

3 OK をクリックします。

<span id="page-16-0"></span>「帳票一覧」画面に戻り、一覧に組み込んだ財務諸表が追加されます。

![](_page_16_Picture_133.jpeg)

注意 ません。 組み込もうとしている様式が既に作成されている場合、CSV ファイルは追加することができ

![](_page_16_Picture_134.jpeg)

ヒント 「帳票一覧」画面の「状態」欄は、「作成完了」となりますが、CSV ファイルの入力値にエラ フォルダには組み込む対象となる CSV 形式のファイルを全て格納してください。 CSV ファイルの入力値にエラーがない場合には、組み込んだ財務諸表 (CSV ファイル)の ーがある場合は「作成完了(CSV 閲覧不可)」と表示されます。 → [20ページ「帳票の状態について」 組み込む財務諸表 (CSV ファイル) (HOT010 (Ver3.0)) の作成方法 (レコードの内容及び 留意事項)については、以下のサイトを参照してください。 https://www.e-tax.nta.go.jp/hojin/gimuka/csv\_jyoho4.htm

![](_page_16_Picture_135.jpeg)

3 OK をクリックします。

「帳票一覧」画面に戻り、一覧に組み込んだ財務諸表が追加されます。

 $\bullet$ 組み込もうとしている様式が既に作成されている場合、CSV ファイルは追加することができ 注意 ません。

![](_page_17_Picture_2.jpeg)

フォルダには組み込む対象となる CSV 形式のファイルを全て格納してください。 CSV ファイルの入力値にエラーがない場合には、組み込んだ財務諸表 (CSV ファイル)の 「帳票一覧」画面の「状態」欄は、「作成完了」となりますが、CSV ファイルの入力値にエラ ーがある場合は「作成完了(CSV 閲覧不可)」と表示されます。 → 20ページ「帳票の状態について」 組み込む財務諸表 (CSV ファイル) (HOT010 (Ver3.0)) の作成方法 (レコードの内容及び 留意事項)については、以下のサイトを参照してください。

https://www.e-tax.nta.go.jp/hojin/gimuka/csv\_jyoho4.htm

<span id="page-18-0"></span>

## 21-4 勘定科目内訳明細書 (CSV ファイル)を組み込む

e-Tax ソフト以外で作成された国税庁が指定する CSV ファイル形式の勘定科目内訳明細書を組み込み ます。

- 1. 「帳票一覧」画面で | 財務諸表等の組み込み | をクリック する 2. 「財務諸表等の組み込み」画面で「勘定科目内訳明細書(CSV 手 順
	- ファイル)」を選択する 3. ファイルを選択する

![](_page_18_Picture_84.jpeg)

2 「財務諸表等の組み込み」画面で、「勘定科目内訳明細書(CSV ファイル)」を選択 し、 OK をクリックします。

![](_page_19_Picture_53.jpeg)

<span id="page-20-0"></span>![](_page_20_Picture_62.jpeg)

注意 ません。 **● 細み込もうとしている様式が既に作成されている場合、CSV ファイルは追加することができ** 

<span id="page-21-0"></span>![](_page_21_Picture_1.jpeg)

フォルダには組み込む対象となる CSV 形式のファイルを全て格納してください。 組み込んだ勘定科目内訳明細書(CSV ファイル)の「帳票一覧」画面の「状態」欄には、「作 成完了」と表示されます。

手続き Ver18.1.0 以降に対応する勘定科目内訳明細書の CSV ファイルを組み込んだ場合、 CSV ファイルの入力値に関わるエラーは表示されず、処理を継続することができます。CSV ファイルの入力値にエラーがない場合には、組み込んだ勘定科目内訳明細書(CSV ファイ ル)の「帳票一覧」画面の「状態」欄は、「作成完了」となりますが、CSV ファイルの入力 値にエラーがある場合は「作成完了(CSV 閲覧不可)」と表示されます。

→ [20 ページ「帳票の状態について」 組み込む勘定科目内訳明細書(CSV ファイル)の作成方法(レコードの内容及び留意事項) については、以下のサイトを参照してください。 ・手続き Ver15.1.0~18.0.2 に対応する勘定科目内訳明細書の場合 https://www.e-tax.nta.go.jp/e-taxsoft/csvconv/csvconv1.htm

・手続き Ver18.1.0 以降に対応する勘定科目内訳明細書の場合 https://www.e-tax.nta.go.jp/hojin/gimuka/csv\_jyoho2.htm

![](_page_21_Picture_151.jpeg)

3 OK をクリックします。

「帳票一覧」画面に戻り、一覧に組み込んだ勘定科目内訳明細書が追加されます。

 $\bullet$ 

注意 ません。 組み込もうとしている様式が既に作成されている場合、CSV ファイルは追加することができ

ヒント

組み込んだ勘定科目内訳明細書(CSV ファイル)の「帳票一覧」画面の「状態」欄には、「作 成完了」と表示されます。

また、手続き Ver18.1.0 以降に対応する勘定科目内訳明細書の CSV ファイルを組み込んだ場 合、CSV ファイルの入力値に関わるエラーは表示されず、処理を継続することができます。 CSV ファイルの入力値にエラーがない場合には、組み込んだ勘定科目内訳明細書(CSV フ ァイル)の「帳票一覧」画面の「状態」欄は、「作成完了」となりますが、CSV ファイルの 入力値にエラーがある場合は「作成完了 (CSV 閲覧不可)」と表示されます。

→ 20 ページ「帳票の状態について」

組み込む勘定科目内訳明細書 (CSV ファイル)の作成方法 (レコードの内容及び留意事項) については、以下のサイトを参照してください。 ・手続き Ver15.1.0~18.0.2 に対応する勘定科目内訳明細書の場合

https://www.e-tax.nta.go.jp/e-taxsoft/csvconv/csvconv1.htm

・手続き Ver18.1.0 以降に対応する勘定科目内訳明細書の場合 https://www.e-tax.nta.go.jp/hojin/gimuka/csv\_jyoho2.htm

<span id="page-23-0"></span>21-5 法人税申告書別表 (CSV ファイル)を組み込む

e-Tax ソフト以外で作成された国税庁が指定する CSV ファイル形式の法人税申告書別表を組み込みま す。

![](_page_23_Figure_3.jpeg)

「財務諸表等の組み込み」から CSV ファイルを指定する場合、以下の操作を行います。

![](_page_23_Picture_124.jpeg)

→ 1462 [ページ「ファイルを指定する場合」](#page-27-0)

2 「財務諸表等の組み込み」画面で、「法人税申告書別表(CSV ファイル)」を選択し、 OK をクリックします。

![](_page_24_Picture_53.jpeg)

<span id="page-25-0"></span>![](_page_25_Picture_62.jpeg)

![](_page_26_Picture_1.jpeg)

┗ント 成中」または「作成完了」と表示されます。「作成中」の場合は中身を確認、保存し、│作成 フォルダには組み込む対象となる CSV 形式のファイルを全て格納してください。 組み込んだ法人税申告書別表 (CSV ファイル)の「帳票一覧」画面の「状熊」欄には、「作 完了 をクリックして、「状態」欄が「作成完了」となったことを確認してください。

法人税申告書別表の CSV ファイルを組み込んだ場合、CSV ファイルの入力値に関わるエラ ーは表示されず、処理を継続することができます。その場合、組み込んだ法人税申告書別表 (CSV ファイル)の「帳票一覧」画面の「状態」欄には、「作成中(CSV 閲覧不可)」または 「作成完了(CSV 閲覧不可)」と表示されます。「作成中(CSV 閲覧不可)」の場合は、中身 を確認、保存し、 作成完了 をクリックして、「状態」欄が「作成完了(CSV 閲覧不可)」 となったことを確認してください。

ただし、「帳票一覧」の状態に CSV 閲覧不可が付与されている場合は次葉(2ページ目以降) の表示は行えません。

→ 20ページ「帳票の状態について」

組み込む法人税申告書別表 (CSV ファイル)の作成方法(レコードの内容及び留意事項)に ついては、以下のサイトを参照してください。

https://www.e-tax.nta.go.jp/hojin/gimuka/csv\_jyoho2.htm

![](_page_26_Picture_8.jpeg)

注 意 閲覧不可)が付与されたデータの申告・申請等データを切り出し、組み込みを行った場合、(CSV ■ おみ込んだ法人税申告書別表 (CSV ファイル) の「帳票一覧」画面の「状態」欄で (CSV 閲覧不可)が付与されたデータのファイル名は「法人 CSV」となります。

<span id="page-27-0"></span>![](_page_27_Picture_69.jpeg)

![](_page_27_Picture_2.jpeg)

注 意

「帳票一覧」画面に戻り、一覧に組み込んだ法人税申告書別表が追加されます。

■ 細み込もうとしている様式の次葉が作成されている場合、CSV を追加することができません。

![](_page_28_Picture_1.jpeg)

組み込んだ法人税申告書別表 (CSV ファイル)の「帳票一覧」画面の「状態」欄には、「作 成中」または「作成完了」と表示されます。「作成中」の場合は中身を確認、保存し、 作成 完了 をクリックして、「状態」欄が「作成完了」となったことを確認してください。

法人税申告書別表の CSV ファイルを組み込んだ場合、CSV ファイルの入力値に関わるエラ ーは表示されず、処理を継続することができます。その場合、組み込んだ法人税申告書別表 (CSV ファイル)の「帳票一覧」画面の「状態」欄には、「作成中(CSV 閲覧不可)」または 「作成完了(CSV 閲覧不可)」と表示されます。「作成中(CSV 閲覧不可)」の場合は、中身 を確認、保存し、「作成完了」をクリックして、「状態」欄が「作成完了 (CSV 閲覧不可)」 となったことを確認してください。

ただし、「帳票一覧」の状態に CSV 閲覧不可が付与されている場合は次葉(2ページ目以降) の表示は行えません。

→ 20 ページ「帳票の状態について」

組み込む法人税申告書別表 (CSV ファイル)の作成方法(レコードの内容及び留意事項)に ついては、以下のサイトを参照してください。

https://www.e-tax.nta.go.jp/hojin/gimuka/csv\_jyoho2.htm

![](_page_28_Picture_8.jpeg)

注 意 閲覧不可)が付与されたデータの申告・申請等データを切り出し、組み込みを行った場合、(CSV **■ コンティング エンジ**ンの様子のある(CSV ファイル)の「帳票一覧」画面の「状態」欄で(CSV 閲覧不可)が付与されたデータのファイル名は「法人 CSV」となります。

## <span id="page-29-0"></span>「帳票編集」画面の「**CSV** 追加」から **CSV** ファイルを追加す る場合

「帳票編集」画面の「CSV 追加」から CSV ファイルを指定する場合、以下の操作を行い ます。

![](_page_29_Picture_3.jpeg)

1 「帳票一覧」画面で対象の帳票を選択し、 帳票編集 をクリックします。

-<br>「5<mark>9</mark> e-Taxソフト - 中吉法人 - 別表6(1) 所得税額の控除に関する明細書: SC00E030<br>| ファイル(E) ・編集(E) 表示(<u>V)</u> ヘルプ(H) 現在の帳票:別表6(1) 所得税額の控除に関する明細書 (3) 所得税額の控除に関する明細書 事 業 | 令和 | ● | ■ | 法人名 |<br>年 度 | 令和 | ● ● | 法人名 | 別表 御注意  $\lambda$  $\overline{\bullet}$  $_{\rm x}$ **QC ついて異きれる理事機**  $\mathbbmss{E}$  $\ddot{x}$ 。<br>※社債及 0情貯金の利子、台同進用信託、公社債税費信託及<br>※公社債等適用税資信託 *の*収益の分配位 0に特定目的信託の 所得限の額を含まてめる (場所) 社博的受益権の金銭の分配<br>郵余金の配当、判益の配当、剰余金の分配及び金銭の分配(お<br>なし配当等を除く。) -<br>-<br>那股製御人法除く。)の収益の分配<br>用股製御人法除く。)の収益の分配 の「⑧」及び「⑨」の各相似びにの「⑨」及び「⑨」の一名相似びに ė  $\overline{\mathbf{5}}$  $\tilde{\mathbf{g}}$  $\sigma$  $\alpha$  $\mathbf{z}$  $\frac{1}{2}$  $\frac{1}{4}$ り渡  $\sigma$ 喇 開する 特別推量技術 XX  $\ddot{H}$ 蘆  $\frac{\frac{\alpha}{\alpha}}{(\sqrt{2}+1)(\sqrt{2}-1)(\sqrt{2})}$  $\overline{10}$  $\frac{9}{1}$  $\begin{array}{c|c|c|c} \hline \multicolumn{1}{c|}{\textbf{-1}} & \multicolumn{1}{c|}{\textbf{-1}} \\ \hline \multicolumn{1}{c|}{\textbf{-1}} & \multicolumn{1}{c|}{\textbf{-1}} \\ \hline \multicolumn{1}{c|}{\textbf{-1}} & \multicolumn{1}{c|}{\textbf{-1}} \\ \hline \multicolumn{1}{c|}{\textbf{-1}} & \multicolumn{1}{c|}{\textbf{-1}} \\ \hline \multicolumn{1}{c|}{\textbf{-1}} & \multicolumn{1}{c|}{\textbf{-1}} \\ \hline \multicolumn{1}{c|}{\textbf{-1}} & \mult$ 素21  $12$  $\overline{\phantom{a}}$ -ページ(j): 1/1  $\overline{\phantom{a}}$ 次葉追加(A) | 次葉削除(D) | 前ページ(B) | 次ページ(N) 2 **CSV) B710(S)** 印刷(P) | 閉じる(Q) | 保存(W) | 作成完了(Z) | NUM 3 | 参照... | をクリックします。 -<br>別表明細 (CSVファイル) の組み込み: SC00E096  $\mathbf{x}$ 組み込む別表明細(CSVファイル)を選択してください。 ※データサイズにより、時間がかかる場合があります。 参照(W)... 3 ファイル名(F) 「 4  $\alpha$ キャンセル ヘルプ(H)

2 「帳票編集」画面で CSV 追加 をクリックします。

#### 4 OK をクリックします。

「帳票一覧」画面に戻り、一覧に組み込んだ法人税申告書別表が追加されます。

 $\bullet$ 

注意 きません。 組み込もうとしている様式の次葉が作成されている場合、CSV ファイルを追加することがで

![](_page_31_Picture_1.jpeg)

「帳票編集」画面から「CSV 追加」を行うには平成 30年度以降の法人税申告書別表で、「帳 票編集」画面で初葉(1ページ目)が入力されている必要があります。

ヒント 組み込んだ法人税申告書別表(CSV ファイル)の「帳票一覧」画面の「状態」欄には、「作 成完了」と表示されます。

なお、記載要領に沿わない CSV ファイルが読み込まれた場合は、組み込んだ法人税申告書 別表 (CSV ファイル) の「帳票一覧」画面の「状態」欄には「作成完了 (CSV 閲覧不可)」 と表示されます。

ただし、「帳票一覧」の状態に CSV 閲覧不可が付与されている場合は次葉(2 ページ目以降) の表示は行えません。

→ 20ページ「帳票の状態について」

組み込む法人税申告書別表(CSV ファイル)の作成方法については、以下のサイトを参照し てください。

https://www.e-tax.nta.go.jp/hojin/gimuka/csv\_jyoho2.htm